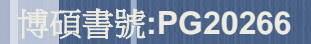

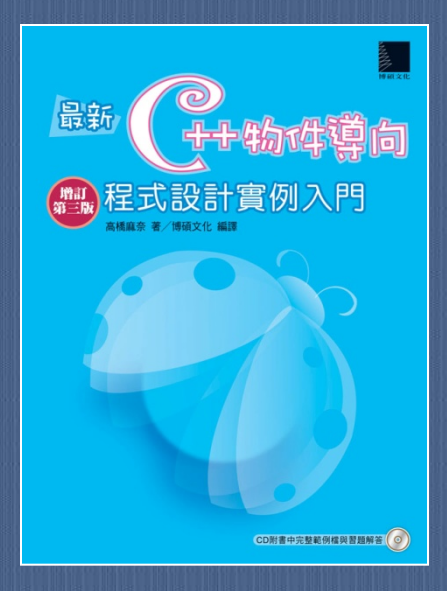

**C++**的第一步

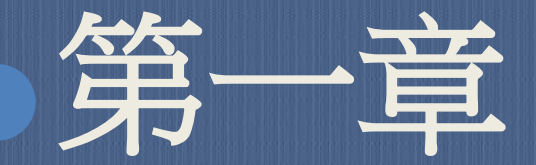

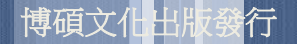

## 1-1 C++語言程式設計

### 關於程式設計二、三事

- 電腦是一種可以正確、快速處理各種「工作指令」的機 械裝置;「程式」則負責下達工作指示給電腦,兩者相 輔相成。
- C++語言是人類較易理解的高階語言,可透過編譯器 轉換為電腦能理解的機器語言。

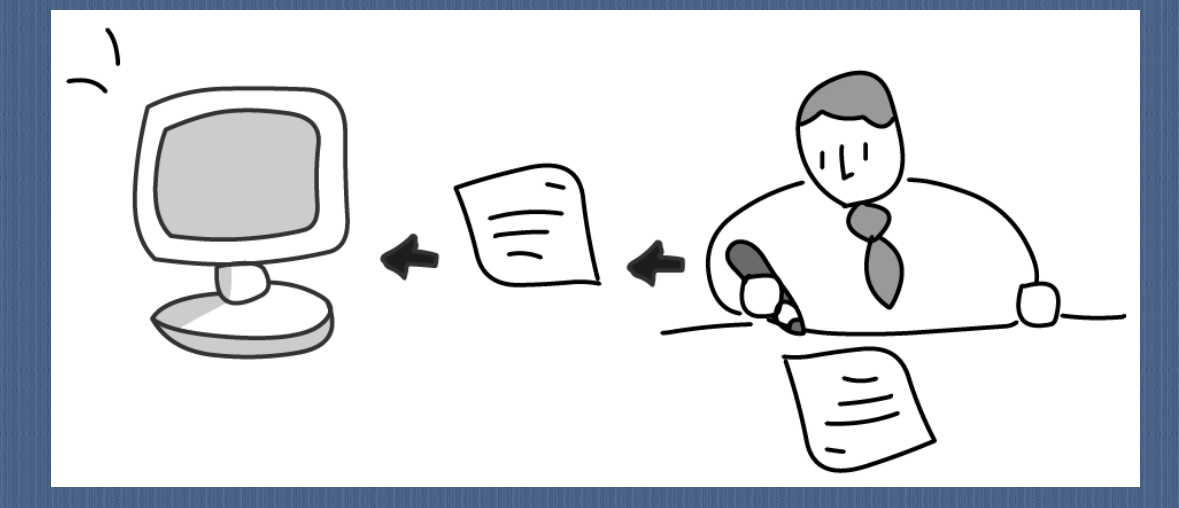

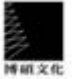

# 1-2 輸入程式碼

- 何謂「程式碼」:
	- 在文字編輯器中輸入的C++程式碼,一般稱為原始程式 碼(source code),或簡稱為程式碼。
- 可用純文字編輯器來編寫。
- 可使用市售的開發環境來製作。

#### **DOR** ■ Sample.cpp - 記事本 | 檔案(F) 編輯(E) 格式(O) 檢視(Y) 説明(H) #include <iostream> using namespace std; int main() cout << "歡迎使用C++ ! \n"; return 0;

 $\mathcal{I}$ 

### 使用文字編譯器

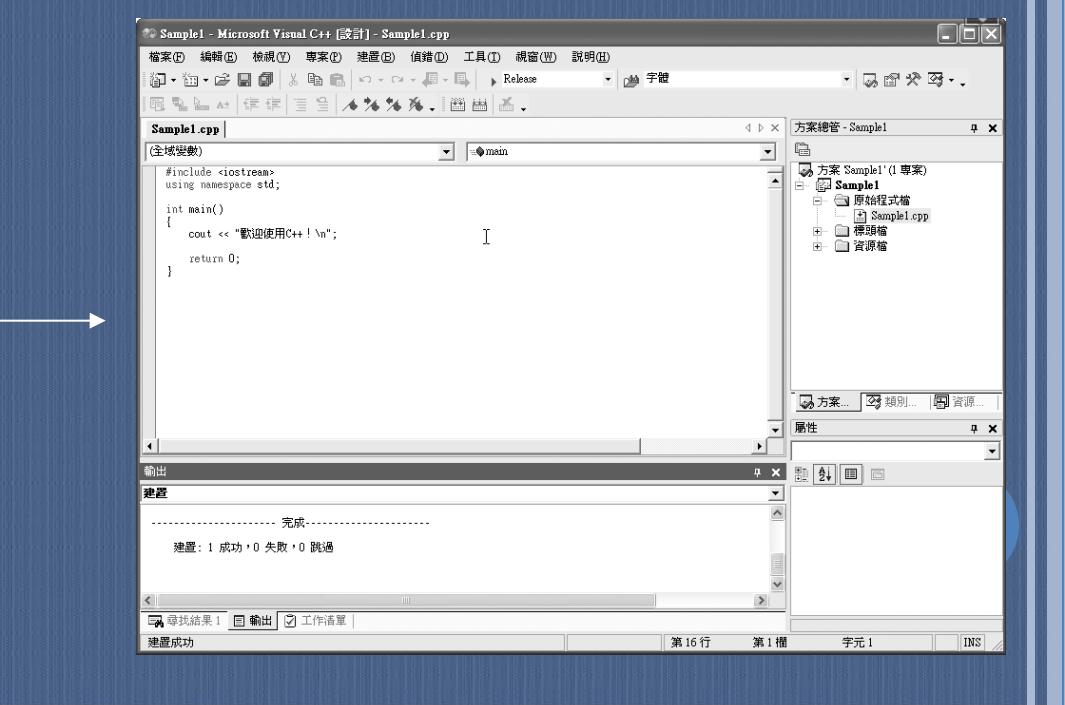

### 使用開發環境

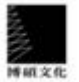

k.

### C++程式寫作有以下這幾點事項要多留意:

- 英文或阿拉伯數字請使用半形的字,不要使用全形。
- 英文字有大小寫的差別,所以輸入程式碼時請小心。
- 程式中有空白的地方,請按鍵盤的空白鍵或Tab鍵產 生空白。
- 在每一行程式的最後、或者要產生「空白行」時,請 按Enter鍵來換行。
- 分號(;)和冒號(:)的使用時機不同。
- { }、[ ]、()三者的使用時機亦不相同。
- 0(零)和o(英文字母O)、1(阿拉伯數字)和l(英 文字母L)在輸入時不可以弄錯。

C++的副檔名為「.cpp」。

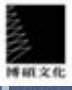

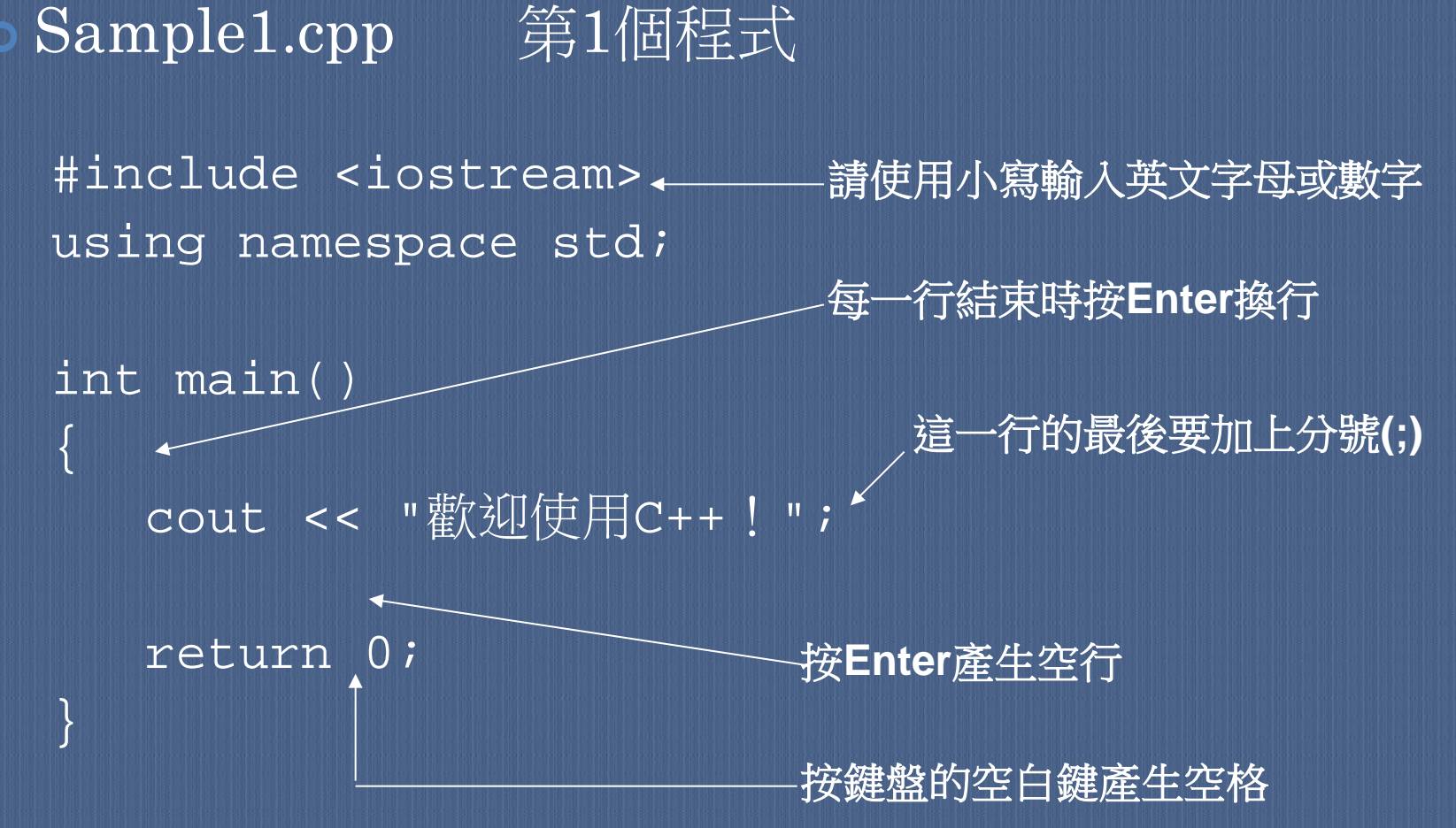

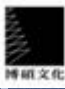

# 1-3 產生C++程式

 瞭解編譯(compile)的運作原理 使用編譯器(compiler) 連結目的檔

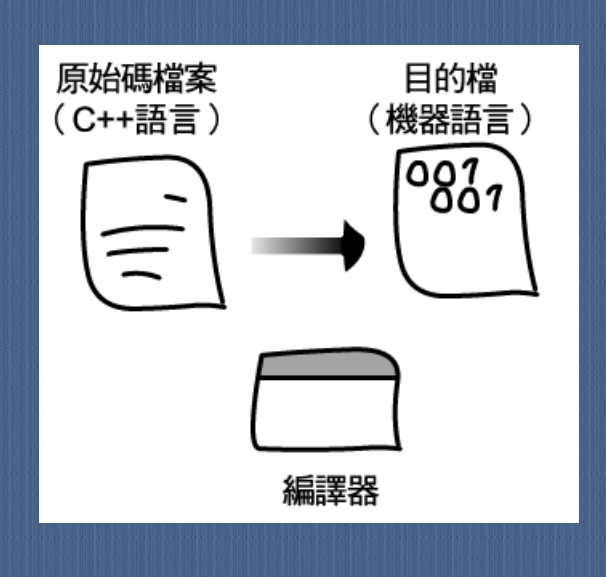

博磁文化

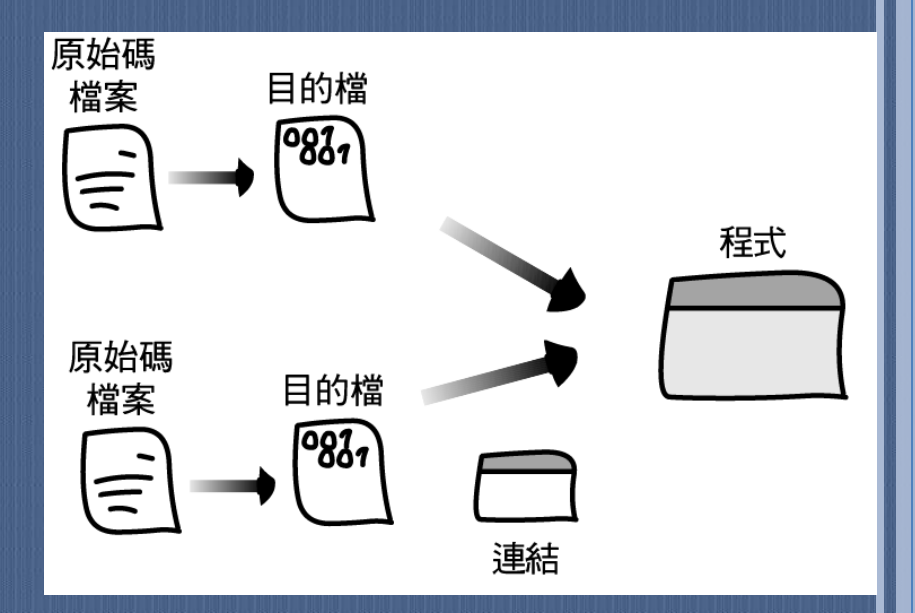

# 1-4 執行C++程式

- 準備執行C語言程式
	- 在「MS-DOS模式」切換到程式執行檔所在的路徑:
		- C:\YCCSample\01
	- 然後輸入程式執行檔的檔名(Sample1)。
	- Sample1的執行結果: 歡迎使用C++!

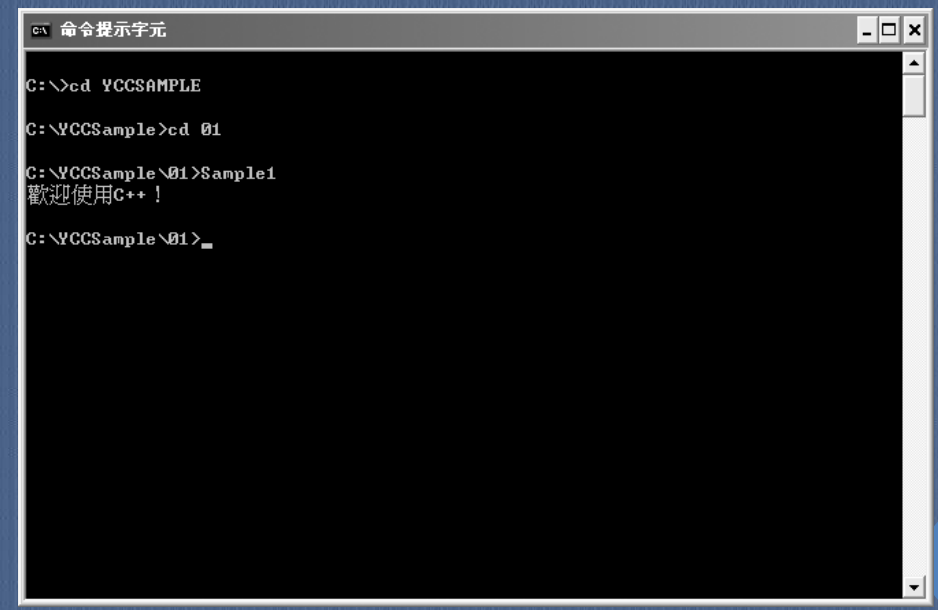

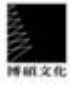

### 程式設計和執行的步驟:

**●在文字編輯器中輸入C++程式碼。** 

**2**啟動編譯器(compiler),編譯原始碼檔案。

8啟動連結器(linker),將編譯好的目的檔連結起來。 執行製作好的程式。

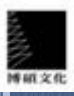

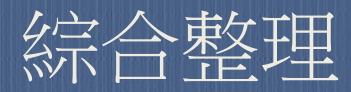

- 本章學習過的內容與重點:
	- 程式是用來指定、要求電腦從事特定的「工作」。
	- 若要編寫C++的程式碼,只要在一般的文字編輯器中輸 入即可。
	- C++程式碼有大小寫的區別。
	- 將原始碼檔案加以編譯,就會得到目的檔。
	- 將目的檔連結起來,便可產生能夠執行的程式。
	- C++程式執行之後,就等於指定、要求電腦從事特定的 「工作」了。

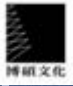